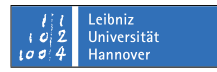

### **Psi unter Mac OS X benutzen**

#### Andreas Stöcker

### Juni 2008

#### **Installation**

Auf der Webseite http://psi-im.org/ kann das Programm für Mac OS X heruntergeladen werden. Um das Programm zu erhalten, muss die heruntergeladene dmg-Datei mit einem Doppelklick geöffnet werden. Es erscheint ein Volume mit dem Namen Psi in der Liste der Geräte. Darin enthalten ist das Programm Psi. Es empfiehlt sich, dieses Programm im Programm-Ordner zu platzieren. Ziehen Sie dazu das Psi-Symbol auf Ihren Programmordner.

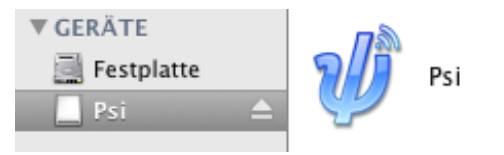

### **Konfiguration**

Doppelklicken Sie auf das Programm, um es das erste mal zu öffnen. Da Sie sich mit ihrer bestehenden E-Mail Adresse am Jabber-Server des RRZN anmelden, verfügen Sie bereits automatisch auch über einen Jabber-Account. Daher wählen Sie in dem folgenden Fenster den Button "Use existing account".

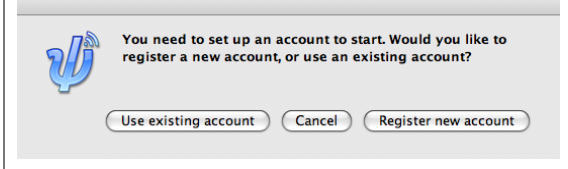

Im nächsten Fenster müssen die Account Einstellungen angegeben werden. Geben Sie dazu unter "Jabber ID" ihre RRZN-E-Mail-Adresse an. Unter "Password" geben Sie das Kennwort an, das Sie auch zum Abrufen Ihrer E-Mails benutzen.

An dieser Stelle können Sie zudem noch weitere Einstellungen vornehmen. Wenn Sie wollen, dass sie automatisch eingeloggt werden, sobald sie PSI starten, setzen Sie den Hacken vor "Automatically connect on startup". Sollte einmal eine Unterbrechung in der Verbindung zum Netzwerk (Internet) sein, kann Psi Sie automatisch wieder einloggen, wenn das Netzwerk wieder verfügbar ist. Setzen Sie dazu den Hacken vor "Automatically reconnect if disconnected". Wenn Sie über Psi mit anderen Teilnehmer chatten (Nachrichten schreiben) wollen, können Sie bestimmten, dass diese schriftlichen Gespräche protokolliert werden. Wenn Sie das wollen, setzen Sie dafür den Hacken bei "Log message history".

Sollten Sie eine Fehlermeldung zu Login bekommen, geben Sie die Daten noch ein-

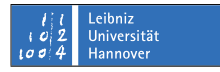

mal erneut ein. Achten Sie auf die korrekte Schreibweise.

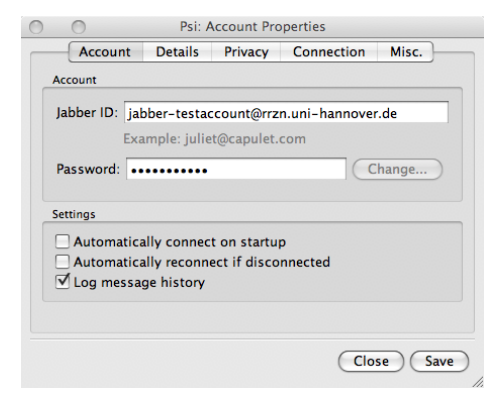

Sobald Sie mit allen Einstellungen fertig sind, klicken Sie auf die Schaltfläche "Save". Wenn Sie die Automatische Anmeldung aktiviert haben, werden Sie mit Ihren angegebenen Daten eingeloggt. Ansonsten erscheint zunächst das Tipp-Fenster:

Standardmäßig werden Ihnen beim Login bei Psi sogenannte Programmtipps angeboten, wo Sie zusätzliche Informationen zum Programm erhalten können. Mit einem Klick auf "Next" bzw. "Previous" können Sie innerhalb dieser Tipps navigieren. Der Klick auf die Schaltfläche "Close" beendet das Tipp-Fenster. Wenn Sie nicht wollen, dass diese Tipps bei jedem Loginvorgang erscheinen, entfernen Sie den Hacken vor "Show Tipps at startup" und klicken Sie anschließend auf "Close".

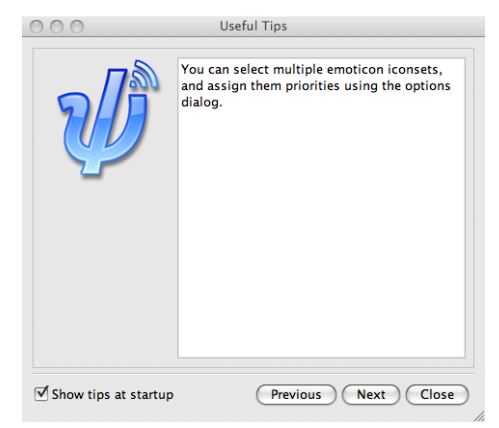

Wenn Sie das Tipp-Fenster geschlossen haben, erscheint das Hauptfenster von Psi.

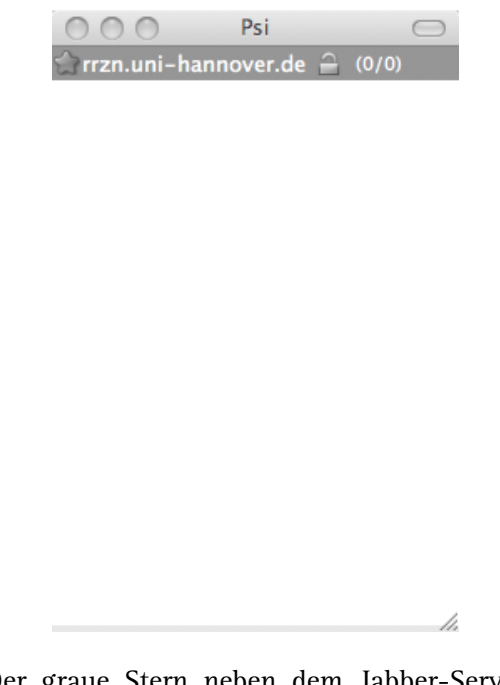

Der graue Stern neben dem Jabber-Server (hier rrzn.uni-hannover.de) symbolisiert den derzeitige Offline-Status. Um in den Online-Status zu wechseln, wählen Sie im Menü "Status" den Punkt "Online".

Sie erhalten einen Hinweis dass das Sicherheitsze.pngikat nicht gültig sei. An dieser Stelle besteht kein Grund zur Besorgnis. Das Ze.pngikat ist gültig. Diese Meldung erscheint bei jedem Login-Vorgang. Von wem das Ze.pngikat stammt, können Sie überprüfen, indem Sie auf die Schaltfläche "Details" klicken.

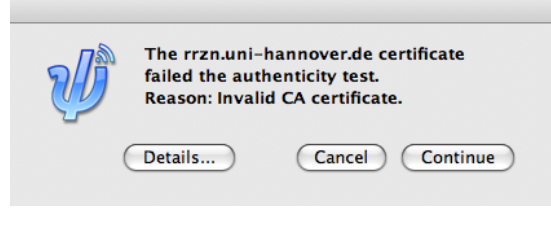

Es öffnet sich darauf hin folgendes Fenster:

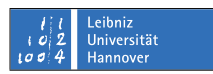

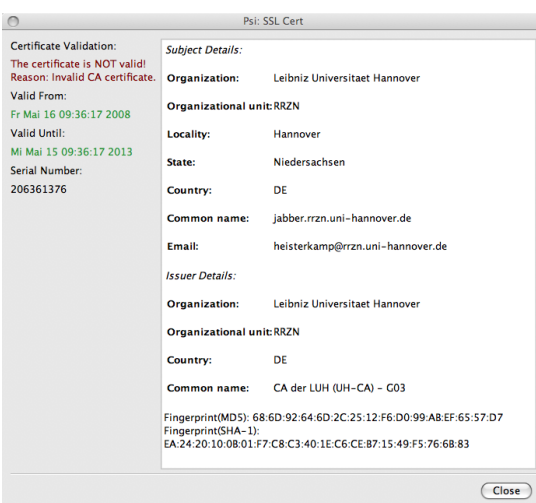

Achten Sie darauf, dass das Ze.pngikat von der Leibniz Universität Hannover stammt. Nach Überprüfung klicken Sie auf die Schaltfläche "Close". Sie gelangen darauf hin zum vorherigen Fenster zurück (siehe Schaltfläche oben). Klicken Sie dort auf "Continue". Der oben genannte Stern leuchtet gelb und Sie sind somit eingeloggt.

Wenn Sie zu ihrem Jabber-Account bisher noch keine Zusatzinformationen zu Ihrem Account angegeben haben, erhalten Sie jedoch folgende Meldung:

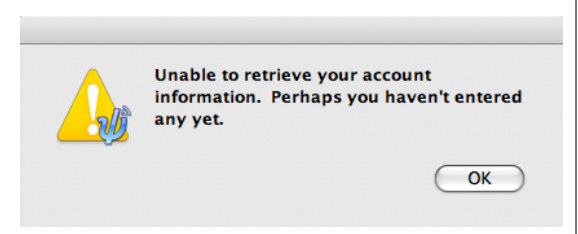

Klicken Sie hier auf die Schaltfläche "OK", um Informationen einzugeben. Darauf hin erscheint das folgende Fenster:

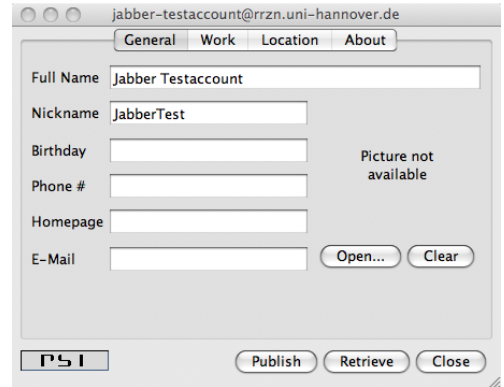

Hier können Sie Ihren Namen und Ihre Kontaktdaten nach Bereichen getrennt eingeben, indem Sie auf die Buttonleiste im oberen Rand (General, Work, Location, About) auf den entsprechenden Bereich klicken. Sie können auch ein Bild von sich hinzufügen, das dann für andere Jabber-Benutzer sichtbar ist. Klicken Sie dazu auf die Schaltfläche "Open", um eine Bilddatei auszuwählen und sie anschließend zu speichern. Ein Nickname ist ein Spitzname, den andere sehen, wenn Sie mit Ihnen über Jabber kommunizieren. Klicken Sie abschließend auf die Schaltfläche "Publish", um die Informationen zu speichern. Sie erhalten daraufhin ein Hinweisfenster, dass die Informationen im Jabber-Netzwerk verfügbar gemacht wurden.

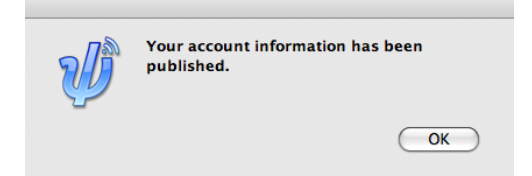

Klicken Sie in dieser Schaltfläche auf "OK". Spätestens an dieser Stelle sollte im Hauptfenster der Stern nun gelb leuchten, was symbolisiert, dass Sie erfolgreich in Jabber eingeloggt sind.

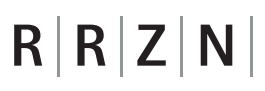

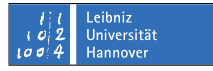

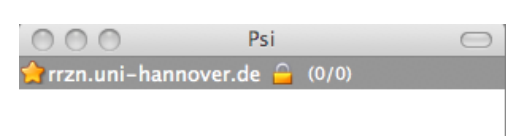

### **Kontakt hinzufügen**

Um mit anderen Jabber-Benutzern in Kontakt zu treten, müssen Sie diese Benutzer zunächst zu Ihrer Kontaktliste hinzufügen. Dazu muss der andere Benutzer die Erlaubnis erteilen. Gehen Sie wie folgt vor, um einen anderen Jabber-Benutzer zu Ihrer Kontaktliste hinzuzufügen: Wählen Sie im Menü "General" den Punkt "Add a contact".

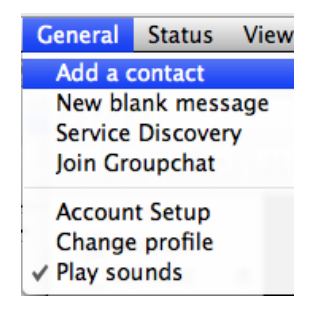

Geben Sie im darauf folgenden Fenster die Jabber ID des zu suchenden Benutzers ein und klicken Sie anschließend auf "Add".

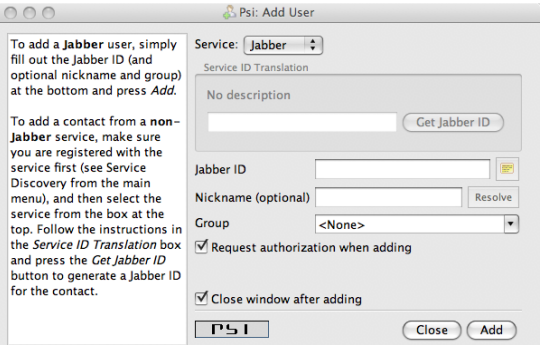

Bei Erfolg erhalten Sie die Nachricht, dass der Benutzer zur Kontaktliste hinzugefügt wurde. An dieser hat er jedoch noch keine Erlaubnis gegeben. Der andere Benutzer

sieht Ihre Jabber ID neu in seiner Liste, durch ein blinkendes Ausrufezeichen gekennzeichnet. Wenn er darauf klickt, erscheint für ihn das folgende Fenster:

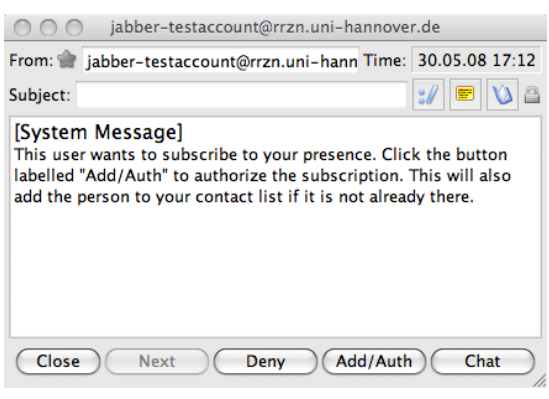

Wenn der Benutzer auf die Schaltfläche "Add/Auth" klickt, erhalten Sie ebenfalls das blinkende Ausrufezeichen vor seinem Kontakt in Ihrer Liste. Wenn Sie darauf klicken, erscheint auch bei Ihnen das oben gezeigte Fenster, in dem Sie auf "Add/Auth" klicken. Anschließend können Sie und der andere Benutzer kommunizieren.

### **Chatten**

Um mit einem Benutzer auf Ihrer Kontaktliste zu chatten, gehen Sie wie folgt vor: Klicken Sie doppelt auf den Kontaktnamen des Benutzers, mit dem Sie chatten wollen. Es erscheint ein Chatfenster.

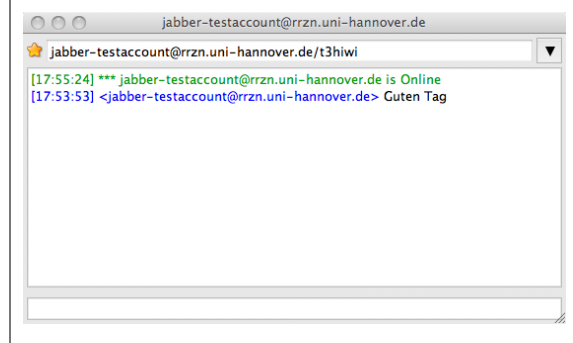

Stand: Juni 2008 4

Wenn Sie ihm eine Nachricht schreiben, bekommt der andere Benutzer durch ein Sprechblasensymbol symbolisiert, das Sie mit ihm in Kontakt treten wollen. Ein Doppelklick auf das Symbol öffnet auch bei Ihm das Chatfenster.

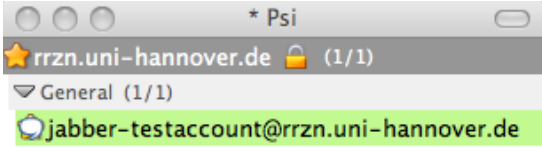

### **Dateien senden**

Um einem Benutzer eine Datei zu senden, klicken Sie mit der Rechten Maustaste auf seinen Kontaktnamen, um im Kontextmenü den Punkt "Send file" auszuwählen.

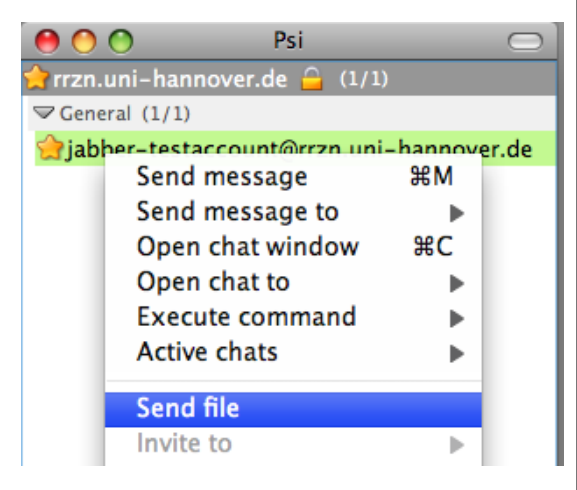

Es öffnet sich ein Fenster, in dem Sie die zu sendende Datei bzw. Dateien auswählen können. Wenn Sie eine Datei ausgewählt haben, klicken Sie auf "Open". Klicken Sie im darunter erscheinenden Fenster anschließend auf die Schaltfläche "Send".

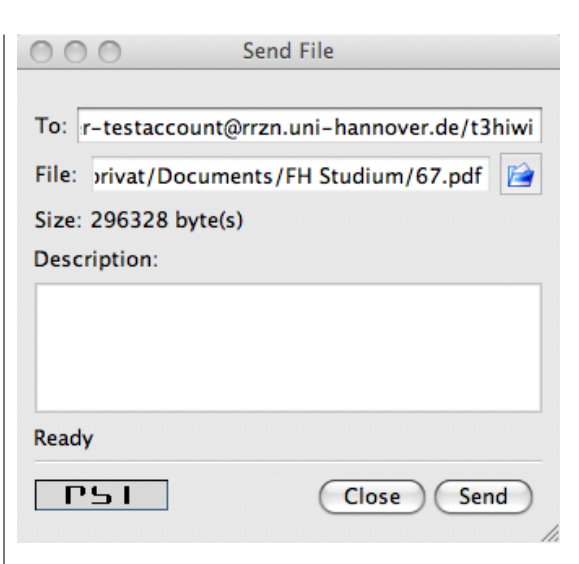

nız<br>ersität

Der andere Benutzer erhält ein spezielles Symbol vor Ihrem Kontaktnamen, was ihm anzeigt, dass Sie ihm eine Datei senden möchten:

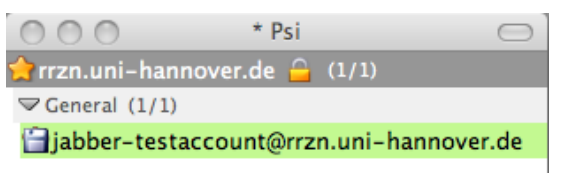

Mit einem Doppelklick auf Ihren Kontaktnamen kann er im darauf folgenden Fenster auf die Schaltfläche "Accept" klicken, um die Datei zu empfangen.

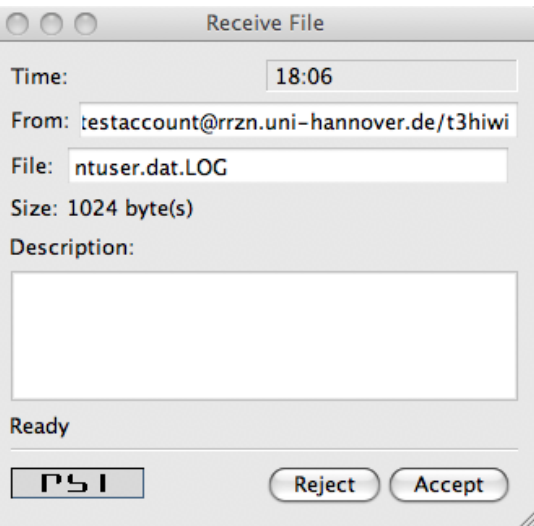

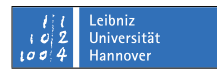

Dazu muss er noch den Speicherort auf seiner Festplatte auswählen und auf "Save" klicken.

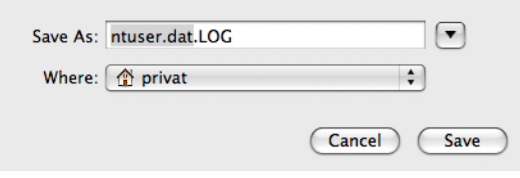

Anschließend wird die Datei übertragen.

Gehen Sie wie oben beschrieben entsprechend Ihrer Rolle in der Kommunikation als Sender bzw. als Empfänger vor, um mit Anderen zu chatten und Dateien auszutauschen.